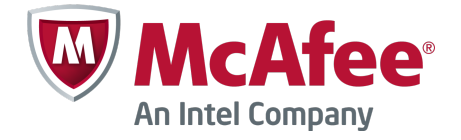

Installation Guide

# **McAfee Endpoint Advance Suite Installer 2.0.0**

## **Introduction**

McAfee<sup>®</sup> Endpoint Advanced Suite Installer (McAfee EASI) provides an easy deployment and a centrally managed solution for the installation of McAfee® ePolicy Orchestrator® (McAfee ePO™), SQL Server Express, and various McAfee products.

- **Simple and automated installation** Through a single installer, you can install McAfee ePO, SQL Server Express, and check in the packages and extensions for various McAfee products.
- **Four types of available suites** You can download the suite that suits your organization's need. See *McAfee EASI product suites*.
- **Automatic check**‑**in of product components** Checks in product extensions, packages, custom policies, default policies, and tasks of the McAfee products.
- **Automatic discovery of systems** McAfee EASI has the ability to detect all systems on the local subnet and add them to the McAfee ePO System Tree.

## **Deployment through McAfee EASI**

McAfee EASI simplifies the setup process for ePolicy Orchestrator and McAfee products.

In traditional deployment, you must download and install ePolicy Orchestrator, download and install all McAfee products individually, then configure policies and tasks.

Using McAfee EASI, the process involves two basic steps.

- **1** Download the McAfee EASI package to your server and unzip the package.
- **2** Execute the installer to launch the McAfee EASI wizard, then follow the prompts.

The ePolicy Orchestrator server is set up with McAfee products, which are ready to be deployed to the client systems.

## **McAfee EASI product suites**

McAfee EASI has four software suites.

- EPS Endpoint Protection Suite
- EPA Endpoint Protection Advanced Suite
- CEB Complete Endpoint Protection Business Suite
- CEE Complete Endpoint Protection Enterprise Suite

Each suite contains McAfee ePolicy Orchestrator and a set of McAfee products. Select the suite that is most suitable for your organization.

#### **Table 1 McAfee EASI product suites**

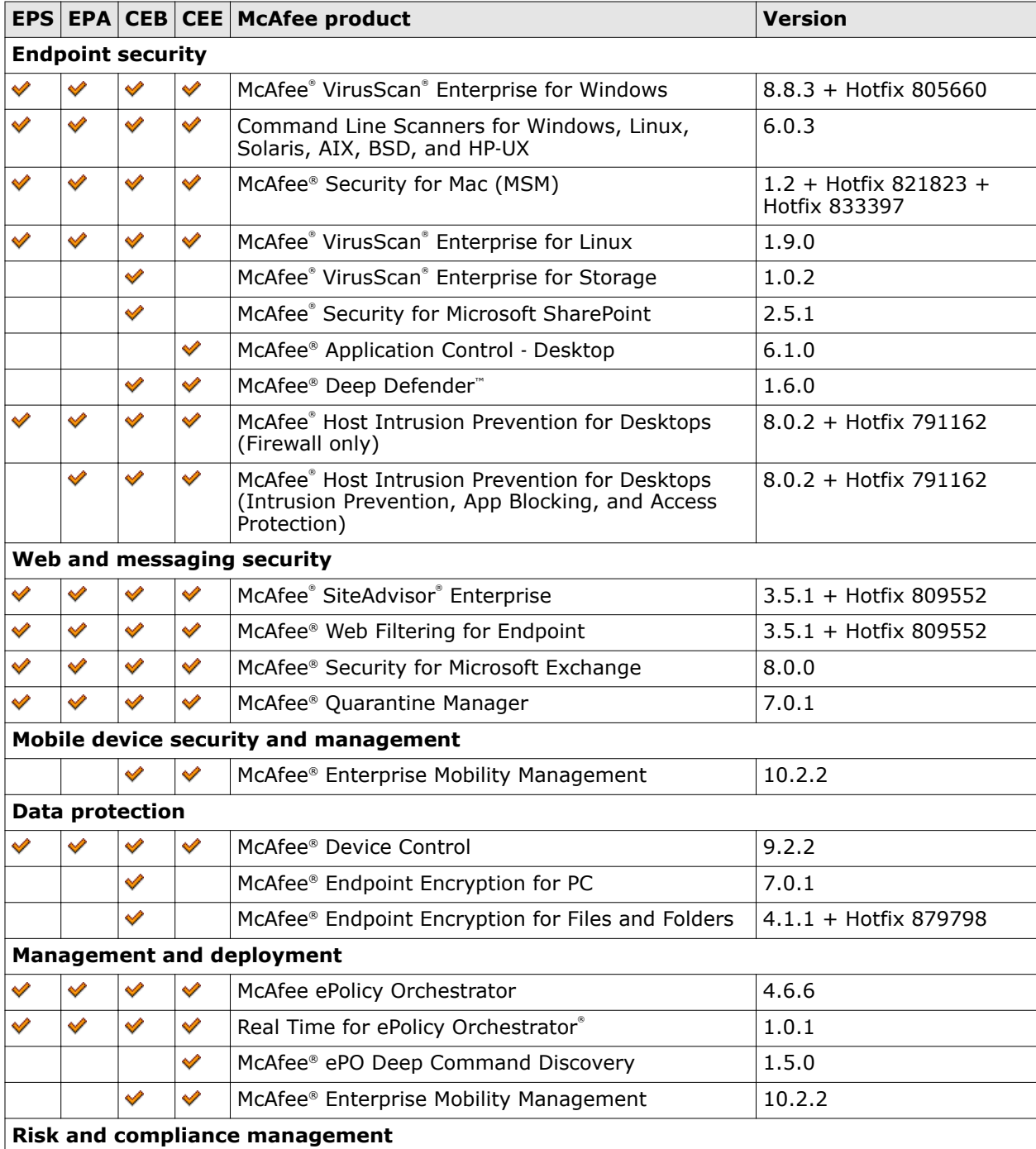

#### **Table 1 McAfee EASI product suites** *(continued)*

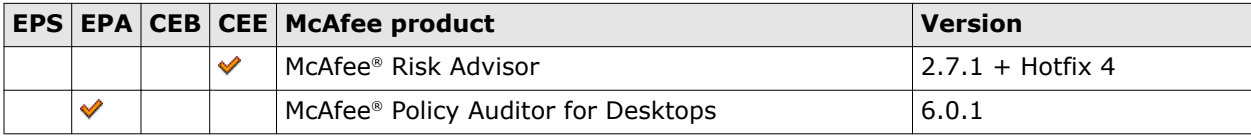

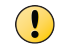

McAfee EASI installs and configures the components in your suite. However, you need to verify the interoperability and compatibility of these products in your environment.

## **Installation**

Install McAfee EASI in a compatible environment to install and configure McAfee ePO and the McAfee products it will manage.

## **Pre-installation**

Before installing McAfee EASI, make sure that your server is ready and meets all requirements. This section presents you with the information that can help you prepare for the installation.

### **Package suite .zip files**

The software package contains the files necessary to install and set up the ePolicy Orchestrator software, and the McAfee products to be managed.

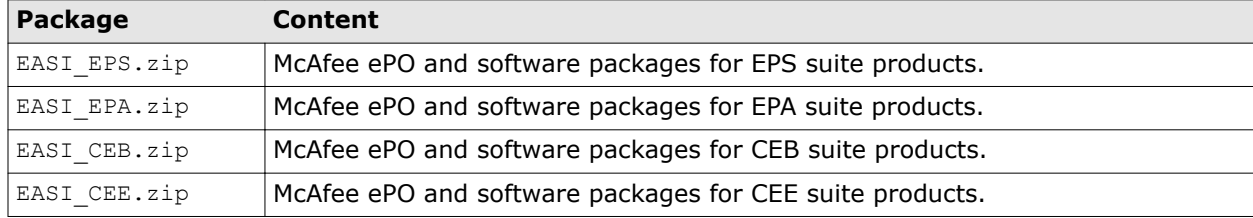

#### **System requirements**

Make sure that your server meets these requirements.

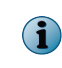

These are the minimum requirements for McAfee EASI. You can see detailed information about requirements for McAfee ePO in the McAfee ePO installation guide, and product-specific requirements in each product's documentation.

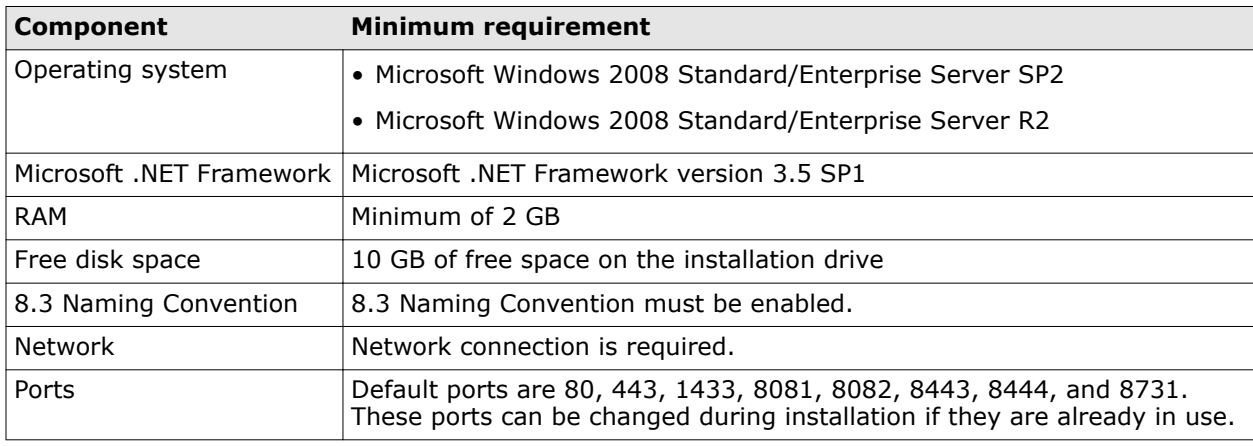

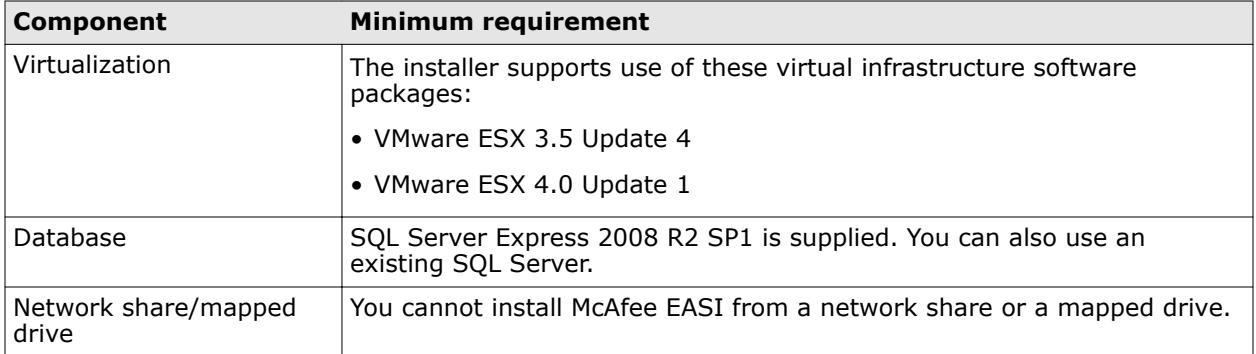

### **Install the software**

Install McAfee EASI by following this simple procedure.

#### **Task**

- **1** Download and extract the installer archive for your suite.
	- EASI\_EPS.zip
	- EASI\_EPA.zip
	- EASI\_CEE.zip
	- EASI\_CEB.zip

A folder directory structure is created. It has a McAfee EASI executable and folders that the application uses to perform the automated installation and configuration. For details, see *Folders in the McAfee EASI software package*.

- **2** To launch the installer, double‑click EASI.exe.
- **3** In the **Endpoint Advanced Suite Installer** screen, enter these details.
	- **a** Enter the details for the user.
		- **ePO User name** Specify the administrator name for McAfee ePO.
		- **Password** Specify the password for McAfee ePO.

The password must be at least 8 characters, have at least one uppercase letter, and have at **i** least one digit.

• **Confirm Password** — Re‑enter the password for McAfee ePO.

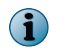

The user name and password you enter here are set as the user credentials for McAfee ePO and the database.

- **b** To add all systems in the local subnet to the McAfee ePO System Tree, select **Automatic discovery of systems**.
- **c** Select the language from Please Select Language, accept the terms in the license agreement, then click **Next**.

**4** Verify the prerequisites listed on the screen. For details, see *Prerequisite details*.

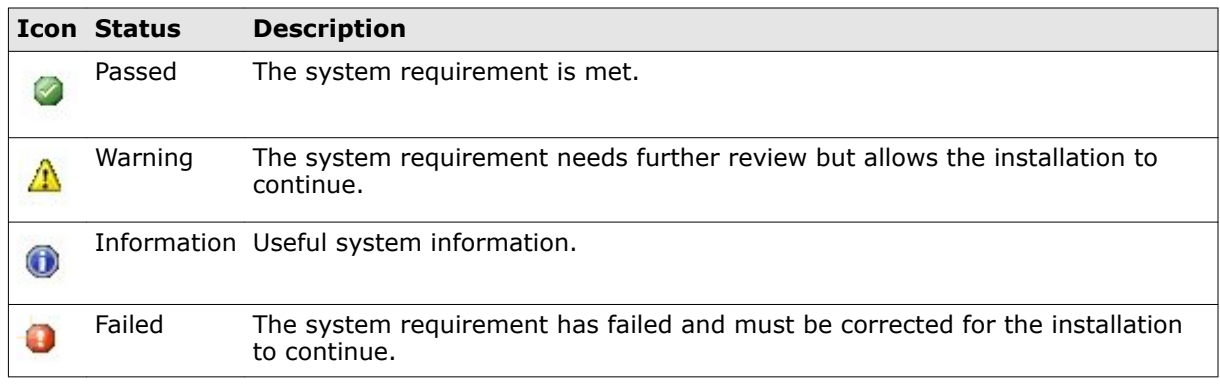

#### **Table 2 Option definitions — prerequisites**

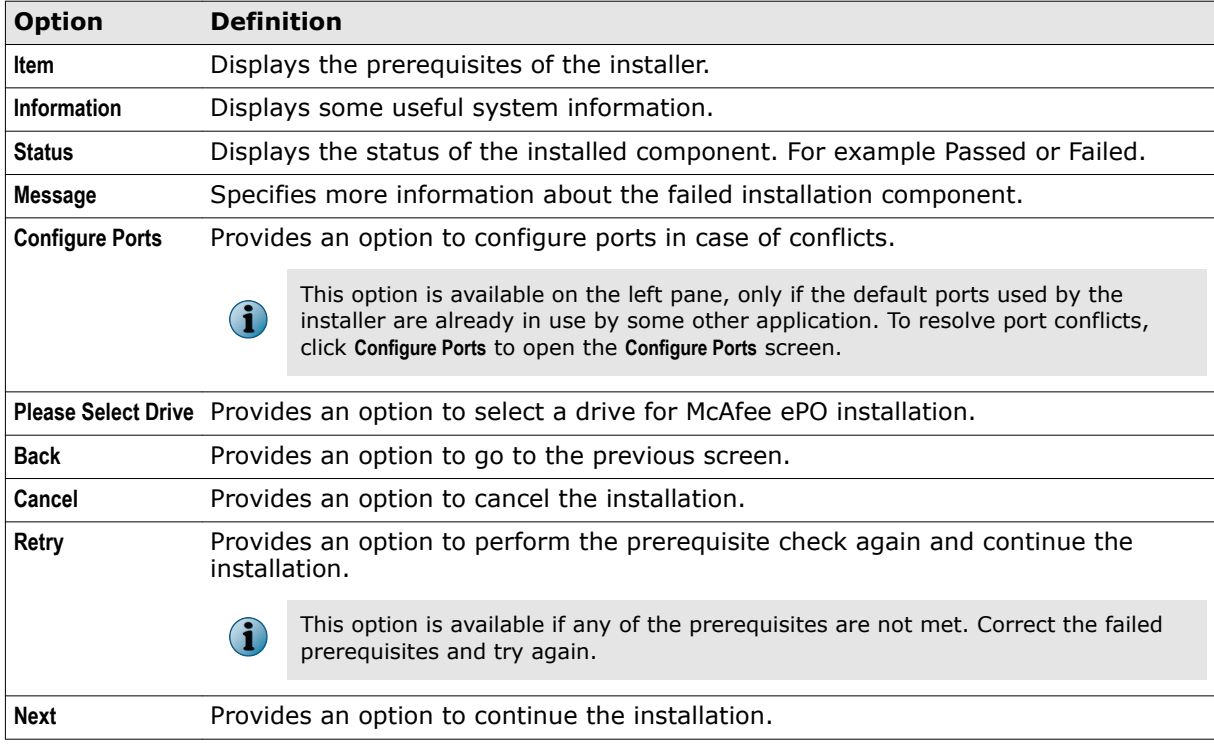

**5** To resolve any port conflicts, click **Configure Ports** and click **Save**.

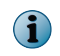

The ports marked in red are being used by other applications. Change them to continue installation. See *Default port settings* for the default ports used by the application.

- **6** Select the drive of the installation from **Please Select Drive**, then click **Next**.
- **7** Select a database and configure as needed.
	- **Install Microsoft SQL Express** Select to install Microsoft SQL Server Express 2008 R2 SP1.
	- **Use Existing Microsoft SQL Server** Select to connect to an existing database server on your network.
		- **1** Select a database server from the **Database Server** drop‑down list. If it is not listed, you can enter the server manually.
		- **2** Specify the authentication mode by selecting **Windows authentication** or **SQL authentication**.

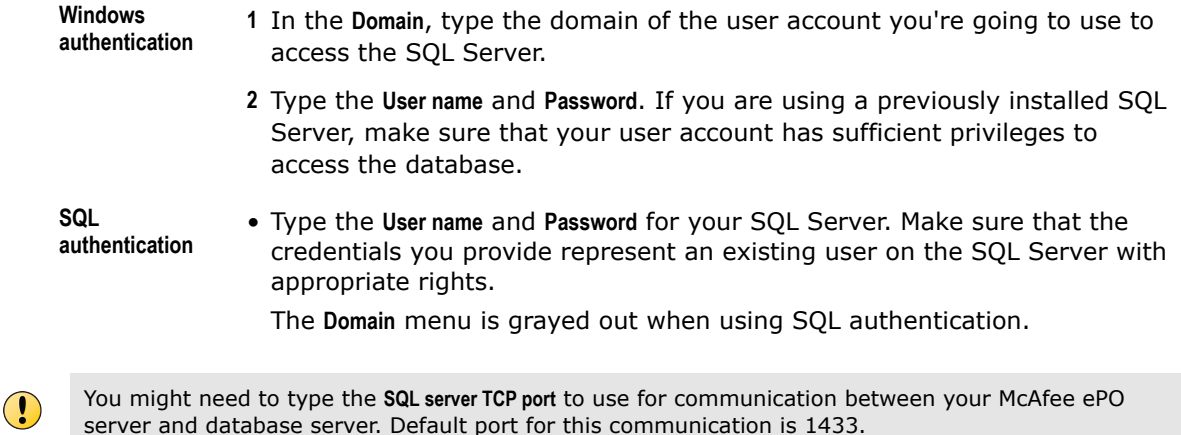

#### **8** Click **Install**.

McAfee EASI tries to connect to the database with the credentials you provided. If the connection is successful, the installation begins. If the connection fails, you are prompted to provide the correct details. Make sure there is good connectivity between the ePolicy Orchestrator server and the database server.

**9** Verify that the **Message** column shows this message The operation completed successfully for all the components.

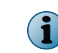

If the installation is unsuccessful, check the logs in  $\text{stemp*}$  folder with the file name ePO. Advanced .Suite.Installer.xxxxx.log for failures.

#### **10** Click **Finish**.

You have now successfully installed all components of the McAfee EASI software package.

## **Verifying your installation**

Verify that all the components of McAfee EASI are installed correctly.

### **Log on to the ePolicy Orchestrator server**

After the installation of McAfee EASI, you can log on to the ePolicy Orchestrator server with your credentials.

#### **Task**

For option definitions, click **?** in the interface.

**•** After installing McAfee EASI, **Log On to ePolicy Orchestrator** screen appears. Log on to the server with the credentials you provided at the beginning of the McAfee EASI installation.

 $\Box$ 

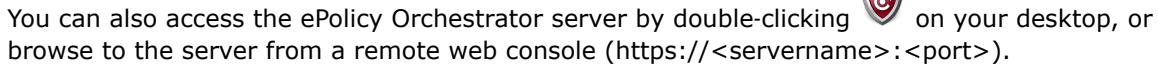

### **Verify the automatic discovery of systems**

After the installation, you can see all the systems in your local subnet on your System Tree, if you had enabled the automatic discovery of systems.

#### **Task**

For option definitions, click **?** in the interface.

**1** On the McAfee ePO console, click **Menu** | **Systems** | **System Tree**, then verify that all the systems on the subnet are added to the System Tree.

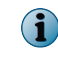

All the systems are added to the System Tree in unmanaged mode if you select the option **Enable automatic discovery of systems** during installation.

**2** Deploy agents to these systems to manage them. For instructions, see the product documentation for McAfee ePO.

### **Verify the packages**

You can see the product packages in the ePolicy Orchestrator master repository.

#### **Task**

For option definitions, click **?** in the interface.

**•** To view the packages, select **Menu** | **Software** | **Master Repository**.

If the installation was successful, you see the products from your software package displayed under the master repository.

### **Verify the extensions**

You can see the product extensions in your ePolicy Orchestrator server.

#### **Task**

For option definitions, click **?** in the interface.

**•** To view the extensions, select **Menu** | **Software** | **Extensions**.

If the installation was successful, you see the product extensions for all installed products from your suite checked in here.

#### **Verify custom policies and tasks**

McAfee EASI contains some custom policies and predefined tasks for the McAfee products that you installed. You can see these custom polices and tasks on your ePolicy Orchestrator server.

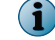

For details on policies and tasks see the setup guide of McAfee EASI.

#### **Task**

For option definitions, click **?** in the interface.

- **1** To view the custom policies, click **Menu** | **Policy** | **Policy Catalog**.
- **2** From the **Product** list, select the McAfee product to view its policies.
- **3** To view tasks, click **Menu** | **Policy** | **Client Task Catalog**.
- **4** Select the task type in the left pane to view custom tasks.

## **Additional information**

î

This has additional information which can help you in the installation process and about the optional products that you can install after setting up your McAfee ePO.

## **Optional products to install**

After you install the components in your software package through McAfee EASI, you can install more McAfee products that are a part of your suite.

- You can find these files in the postInstall folder of your McAfee EASI software package.
- The postInstall folder includes policies, extensions, and packages of some McAfee products.
	- For instructions about setting up and using these McAfee products, see the setup guide of McAfee EASI in the software package.
	- We recommend that you install McAfee Enterprise Mobility Management, Real Time for McAfee ePO, and ePolicy Orchestrator on separate servers.

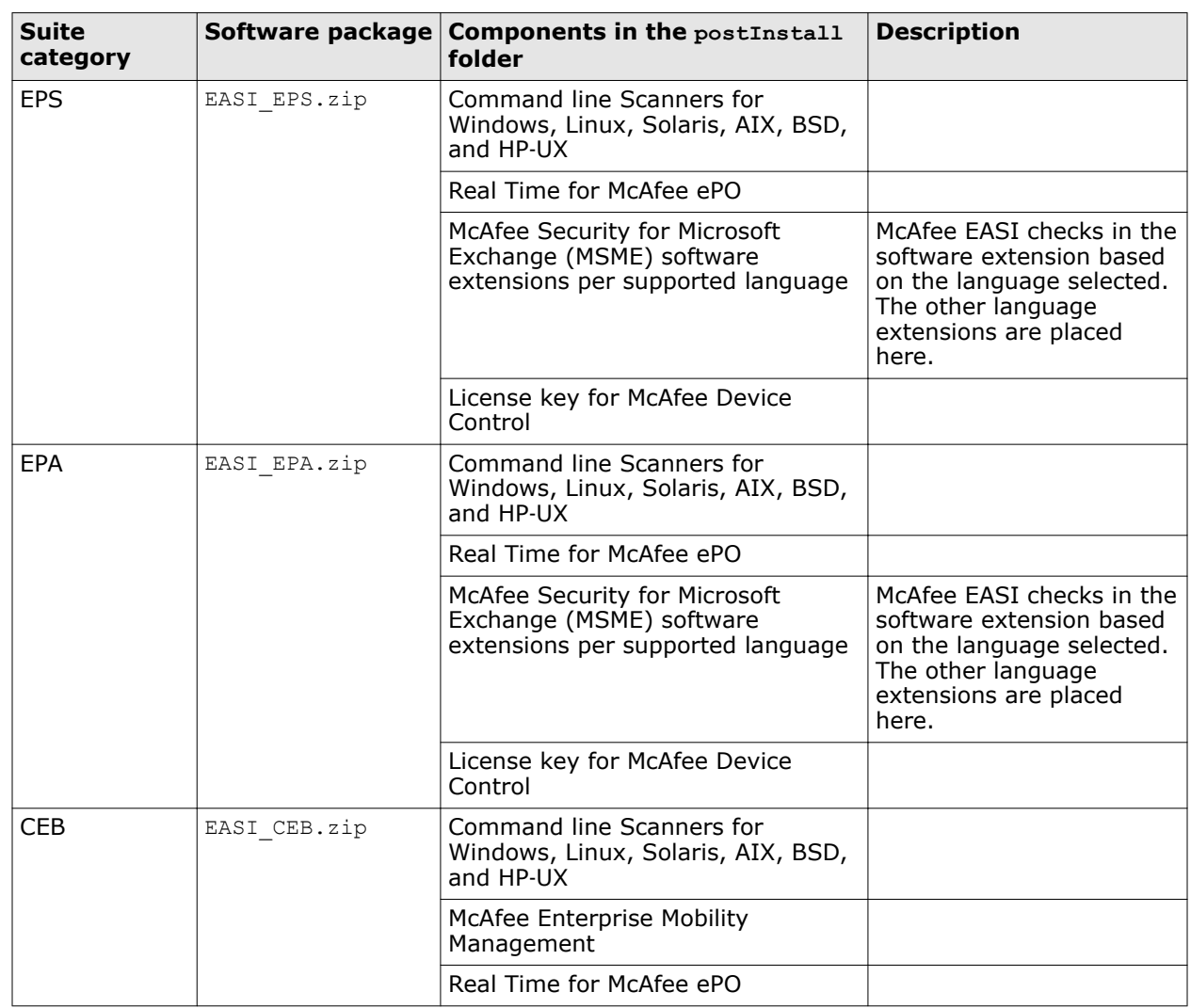

#### **Table 3 Components in postInstall**

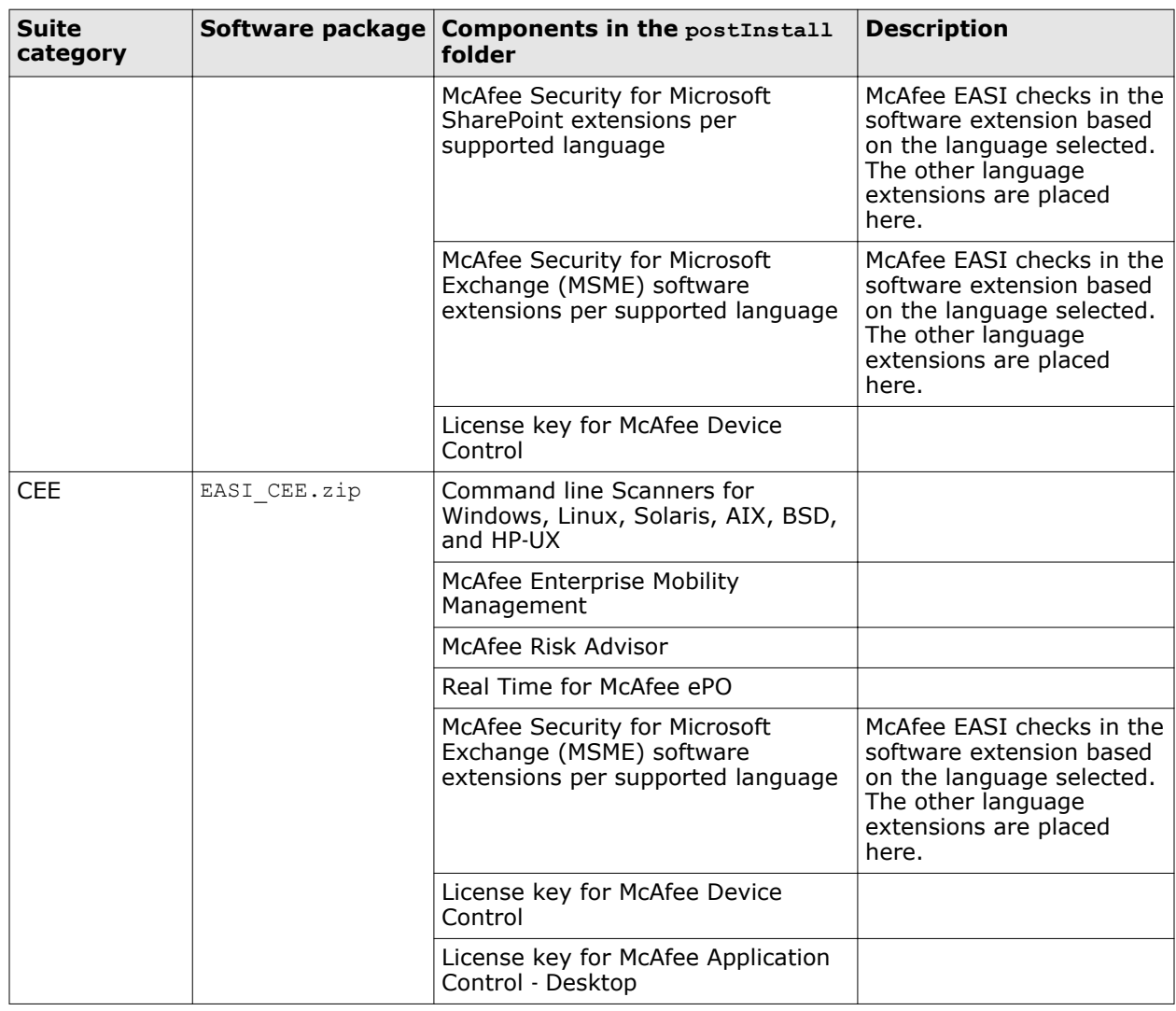

#### **Table 3 Components in postInstall** *(continued)*

## **Folders in the McAfee EASI software package**

Folders in McAfee EASI software package that the application uses to perform the automated installation and configuration.

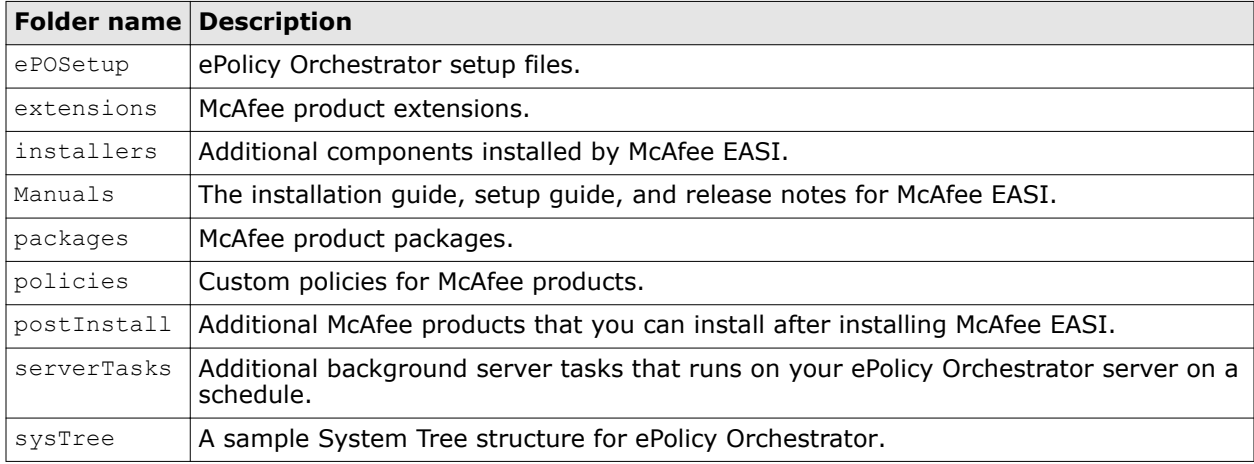

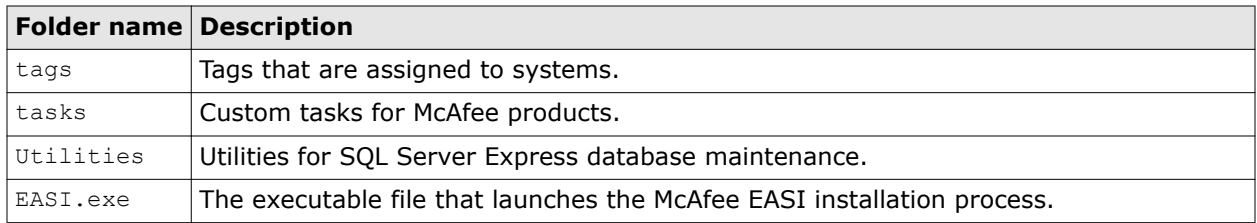

## **Prerequisite details**

This information can help you resolve failed prerequisites during the installation.

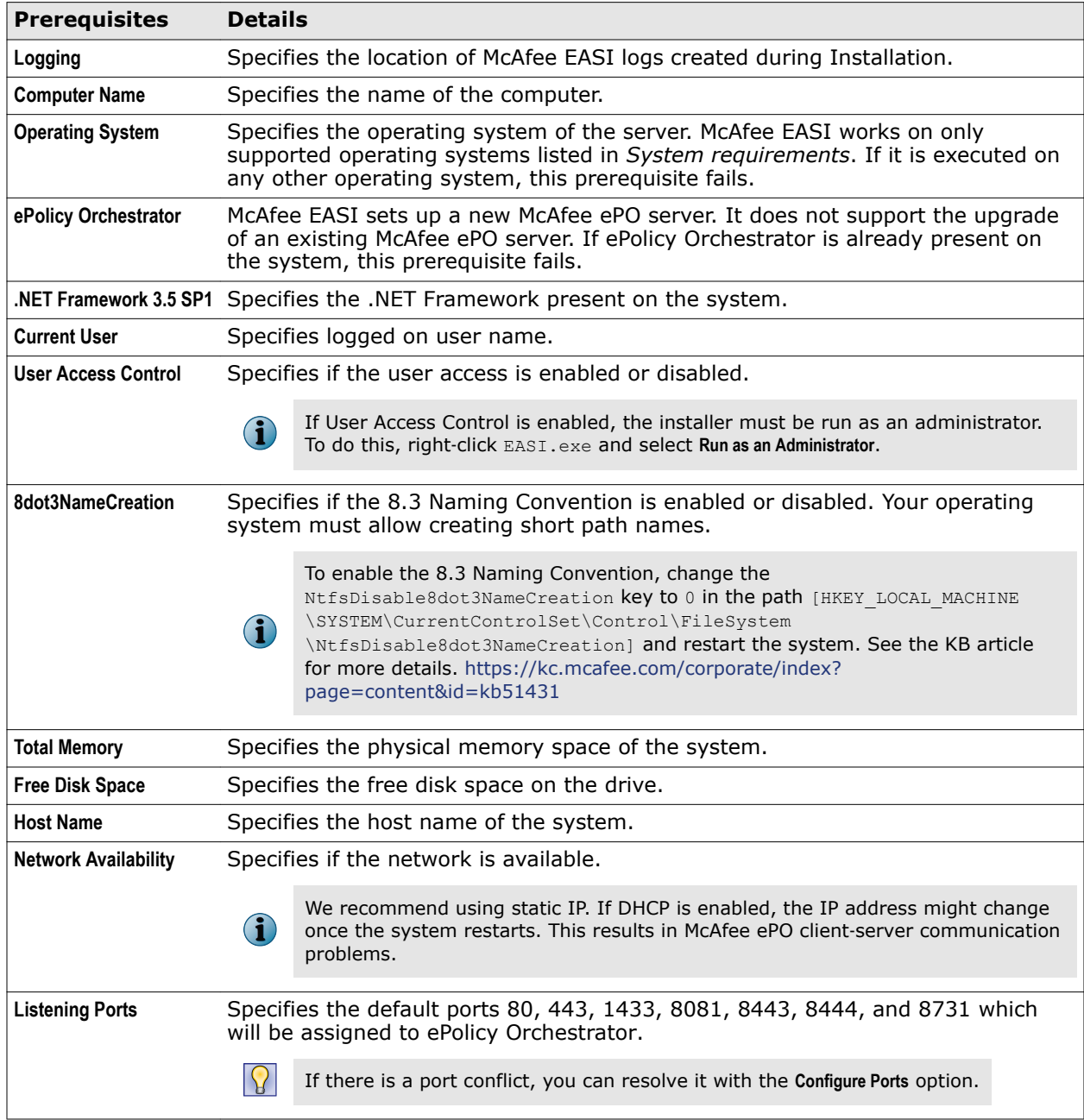

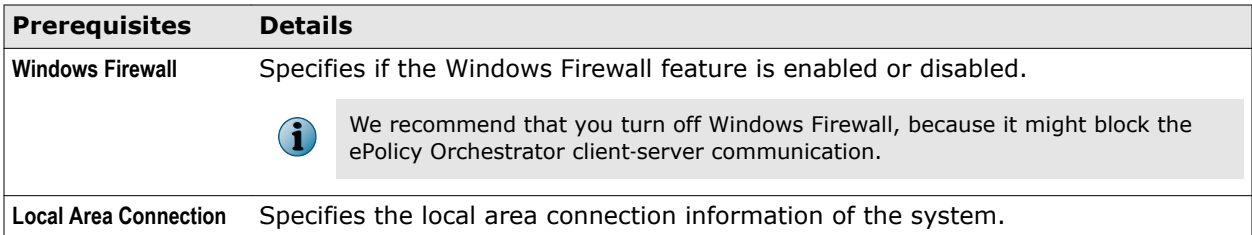

### **Default ports**

These are the default port settings used by McAfee EASI.

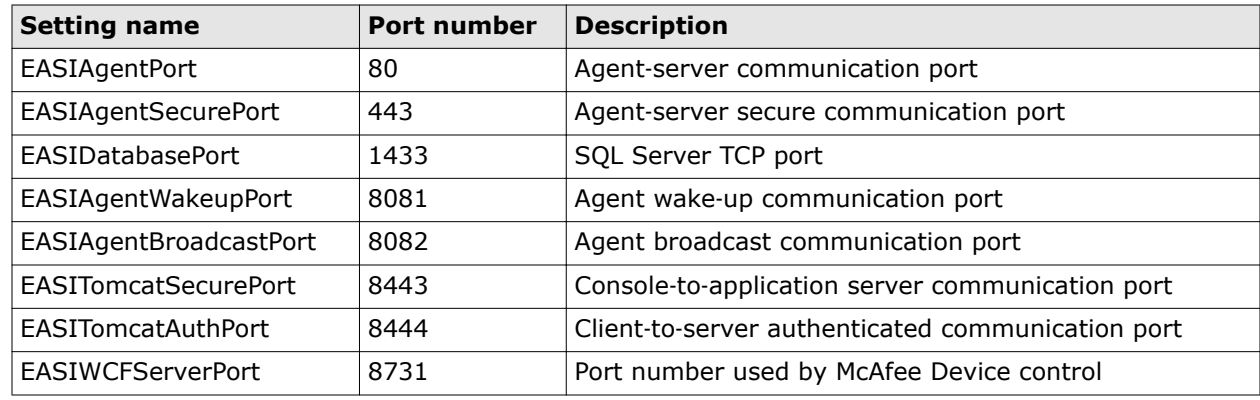

## **Frequently asked questions**

These are answers to some common situations that you might encounter while installing or using the product.

#### **When trying to install EASI.exe, I get error Endpoint Advanced Suite Installer has stopped working . What can I do?**

Install .NET framework 3.5 on the system, then try installing McAfee EASI again.

#### **How can McAfee ePO be upgraded or uninstalled using McAfee Endpoint Advanced Suite Installer?**

McAfee Endpoint Advanced Suite Installer cannot be used to upgrade or to remove McAfee ePO. It is only meant for setting up the McAfee ePO server for the first time. However, you can log on to the McAfee ePO server to upgrade the McAfee products and their policies.

#### **Can we use McAfee EASI for trial versions of the products?**

McAfee EASI installs McAfee ePO in Evaluation mode, which works for 90 days. After this period, you must enter a license key in the McAfee ePO Login screen to continue using it.

#### **Is it possible to check in only product packages and extensions without installing McAfee ePO?**

No. McAfee EASI does not allow checking in product policies and extensions to an existing McAfee ePO server. It is always done during the installation of the McAfee ePO server.

#### **What is the default user created for the SQL Express database?**

For the Microsoft SQL Server Express database, a database user named **sa** is created with the password you specified during installation.

#### **McAfee ePO installation fails when the SQL Server Browser service is not running. What should I do?**

Start the SQL Server Browser service and try installing McAfee EASI again.

#### **What should I do if McAfee EASI installation fails?**

Check the logs in the %temp% folder where the installer logs are created. The log files that the installer creates in the directory are:

- ePO.Advanced.Suite.Installer.xxxxx.log (one file per run)
- eASI.ePO.setup.log
- McAfeeScanLine.txt

#### **If the installer wizard does not appear when I run EASI.exe, what should I do?**

- Check the event viewer from **Start** | **Run** | **eventvwr**.
- See the **General**, and **Details** tabs for the error message.

#### **Where can I find a list of known issues?**

See this article in McAfee KnowledgeBase [https://kc.mcafee.com/corporate/index?](https://kc.mcafee.com/corporate/index?page=content&id=KB78156) [page=content&id=KB78156](https://kc.mcafee.com/corporate/index?page=content&id=KB78156).

Copyright © 2013 McAfee, Inc. Do not copy without permission.

McAfee and the McAfee logo are trademarks or registered trademarks of McAfee, Inc. or its subsidiaries in the United States and other countries. Other names and brands may be claimed as the property of others.

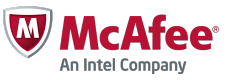